## **IlmuKomputer.Com** Heatlah iimu dengan menuliskannya

# **CARA MUDAH INSTALASI LINUX UBUNTU 9.10 PADA VIRTUALBOX**

### **Afif Budi Putratama**

*[afifbudi@ymail.com](mailto:afifbudi@ymail.com) budiafif.blogspot.com*

#### *Lisensi Dokumen:*

*Copyright © 2003-2007 IlmuKomputer.Com Seluruh dokumen di IlmuKomputer.Com dapat digunakan, dimodifikasi dan disebarkan secara bebas untuk tujuan bukan komersial (nonprofit), dengan syarat tidak menghapus atau merubah atribut penulis dan pernyataan copyright yang disertakan dalam setiap dokumen. Tidak diperbolehkan melakukan penulisan ulang, kecuali mendapatkan ijin terlebih dahulu dari IlmuKomputer.Com.*

Dalam perkembangan teknologi yang semakin maju, dibutuhkan keahlian dan juga keterampilan seseorang dalam menggunakan komputer. Hal ini dikarenakan komputer atau laptop merupakan sarana atau modal untuk membuka mata dalam mengikuti perkembangan teknologi. Semakin berkembangnya teknologi, memungkinkan suatu komputer mempunyai dua mesin sebagai tempat berjalannya Sistem Operasi (Windows, Linux) dalam waktu bersamaan.

Hal itu dapat terjadi bila seseorang ingin mempunyai 2 sistem operasi didalam satu komputer. Proses tersebut dinamakan dual booting. Untuk menginstal sistem operasi tersebut dibutuhkan sebuah mesin virtual.

Pada Virtual Box sebagai software Virtual Machine, tidak hanya dapat diinstal sistem operasi Windows saja, namun dapat juga menggunakan sistem operasi LINUX. Pada dasarnya proses instalasi Linux – Ubuntu 9.10 ini lebih singkat dan mudah dibanding Windows.

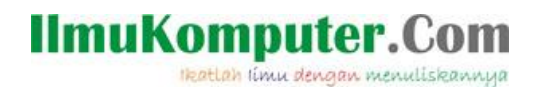

Berikut langkah-langkah dalam menginstal Ubuntu pada Virtual Box :

1. Buka software Virtual Box , Pilih New, Create Virtual Machine.

Pada kotak dialog Create Virtual Machine -> Isi nama OS -> Type -> Versions. Dalam hal ini, karena akan diinstal LINUX, penulis memberi nama afiflinux, Type OS = Linux, dan Versi OS = Ubuntu.

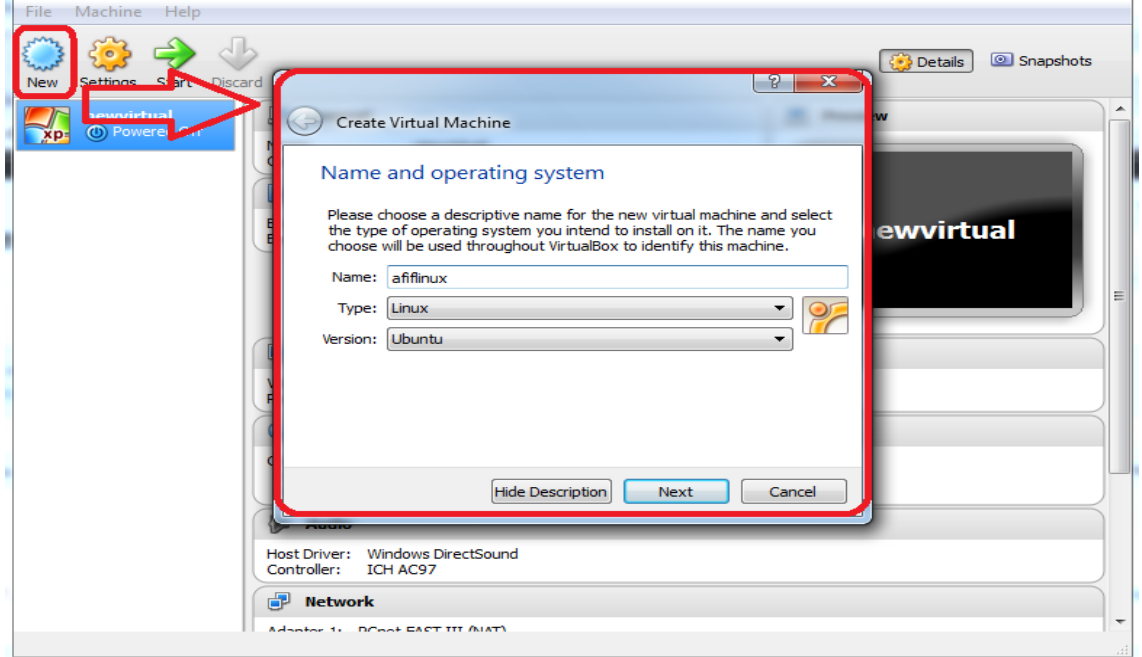

2. Kemudian tentukan ukuran Random Access Memory, kali ini penulis menentukan besar RAM 512 Mb.

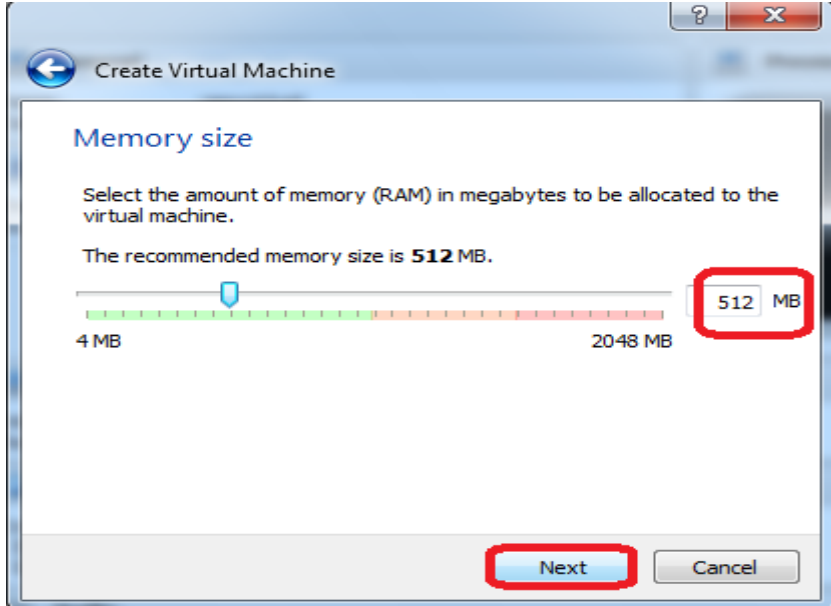

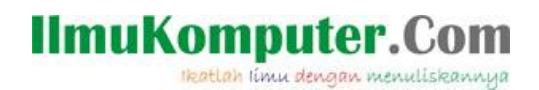

3. Langkah selanjutnya yaitu membuat harddisk Virtual Machine.

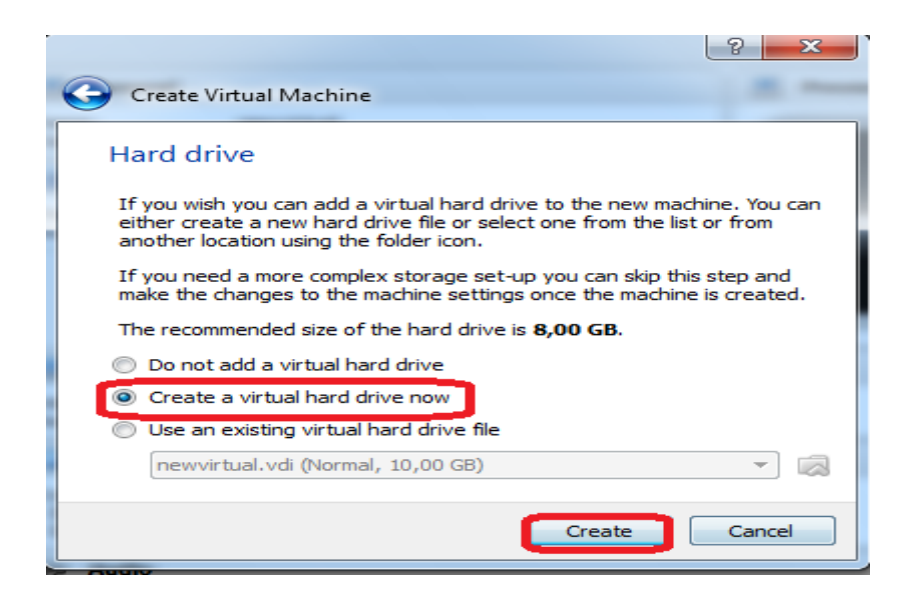

4. Pada pilihan tipe file harddisk, pilih VDI (Virtual Disk Image).

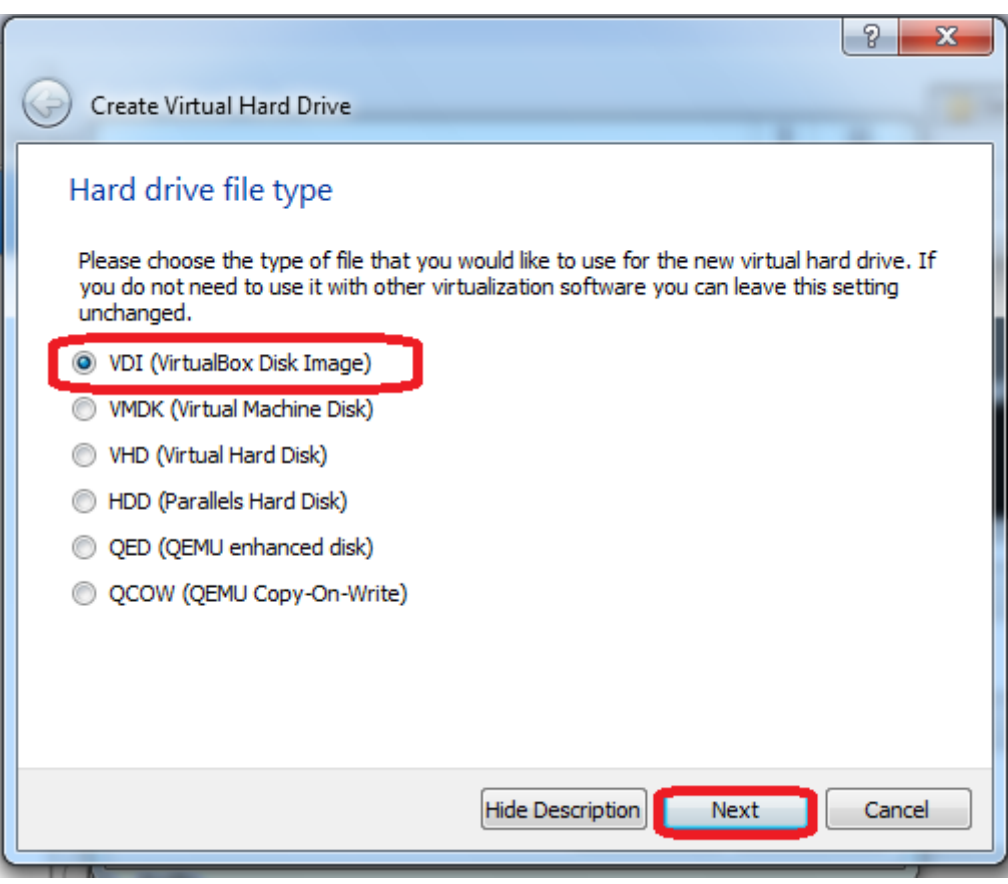

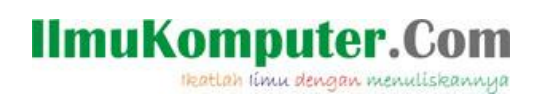

5. Pada Storage on physical harddrive, pilih Dynamically allocated.

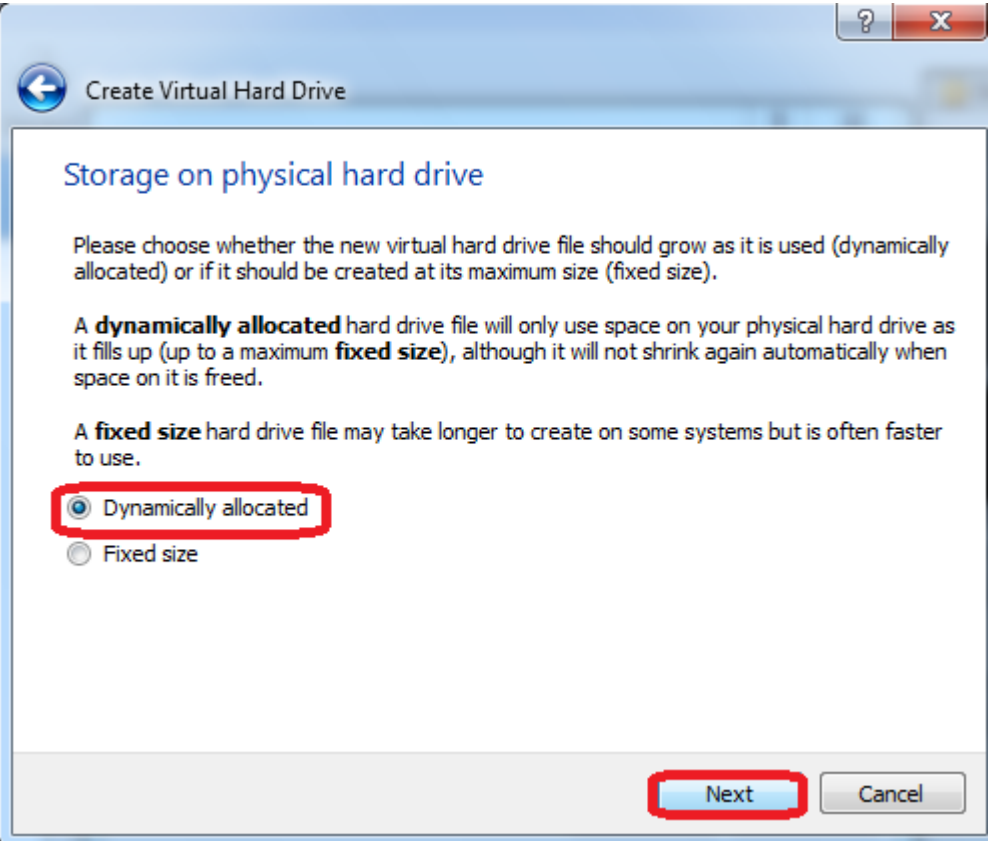

6. Tentukan ukuran harddisk Virtual Machine, kali ini penulis menentukan sebesar 8 GB.

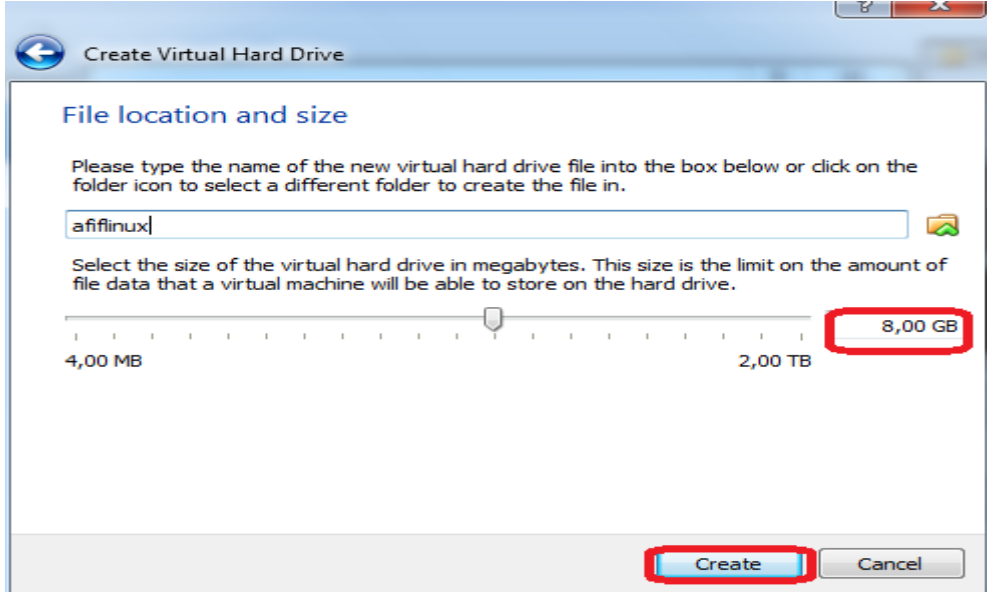

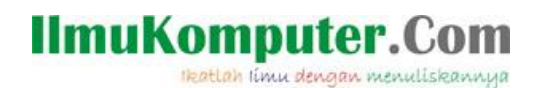

7. Kemudian sebuah mesin virtual bernama afiflinux, dan berbasis OS Linux Ubuntu 9.10 telah terbentuk.

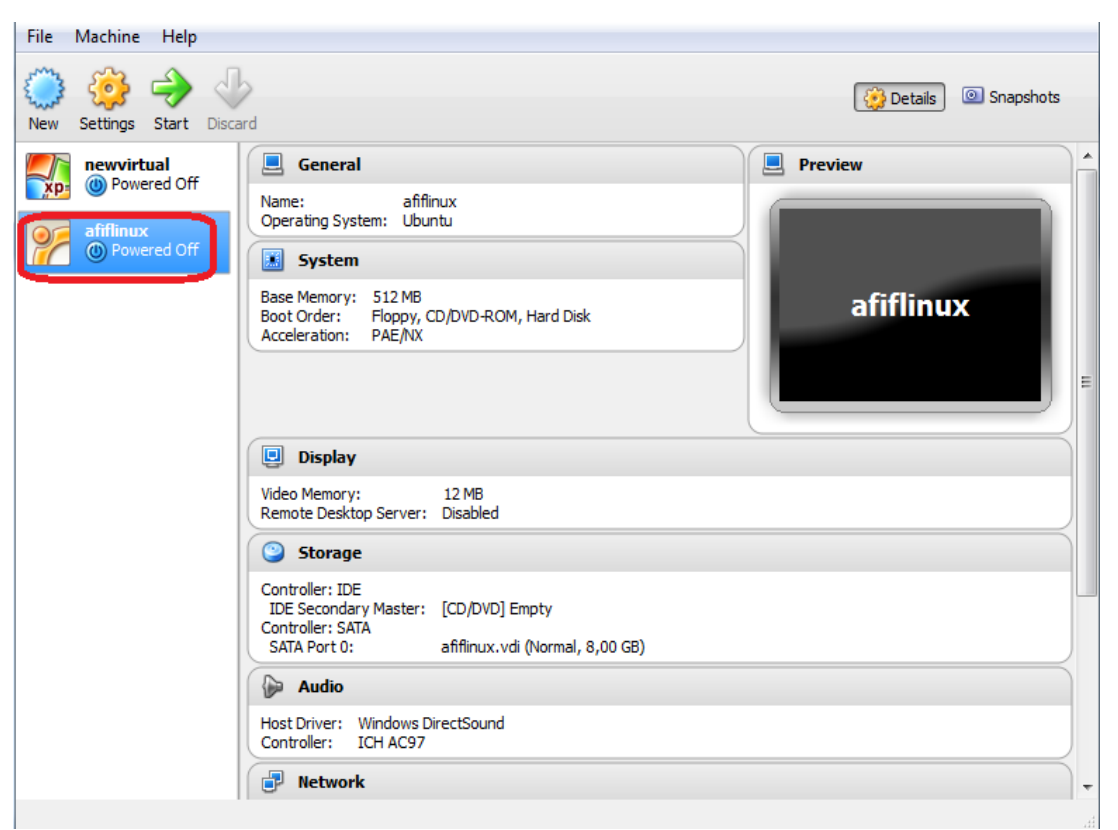

8. Kemudian klik 2x pada mesin virtual 'afiflinux', masukkan file ISO Ubuntu 9.10, kemudian Start.

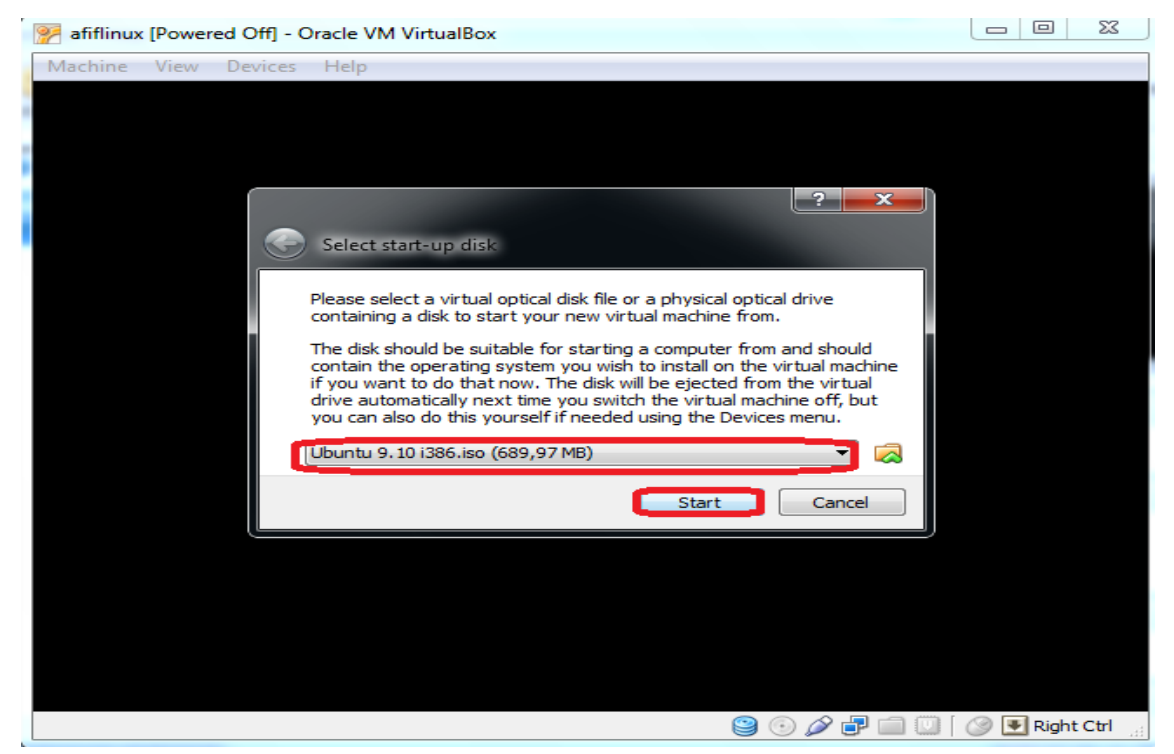

## **IlmuKomputer.Com** Heatlah iimu dengan menuliskannya

9. Pada pengaturan bahasa, anda dapat menentukan sendiri, ingin memakai Bahasa Indonesia atau Inggris. Kali ini penulis menggunakan bahasa Inggris sebagai bahasa pengantarnya. Kemudian ENTER.

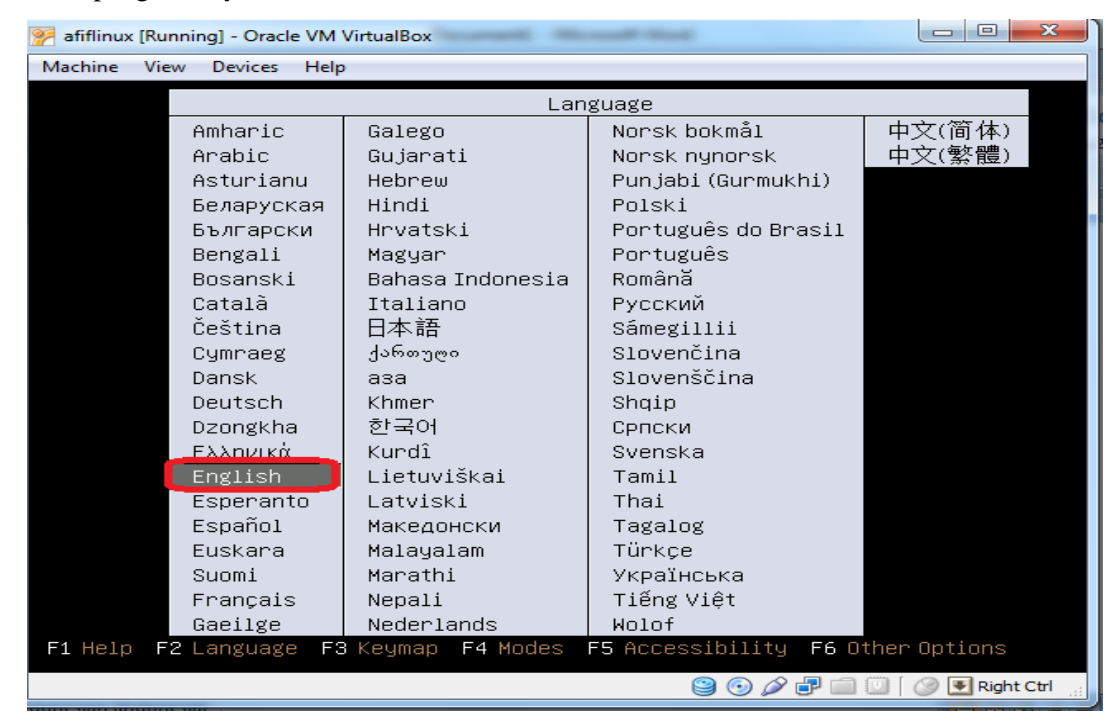

10. Pada tampilan dibawah ini, pilih Install Ubuntu, pilih Enter untuk instalasi.

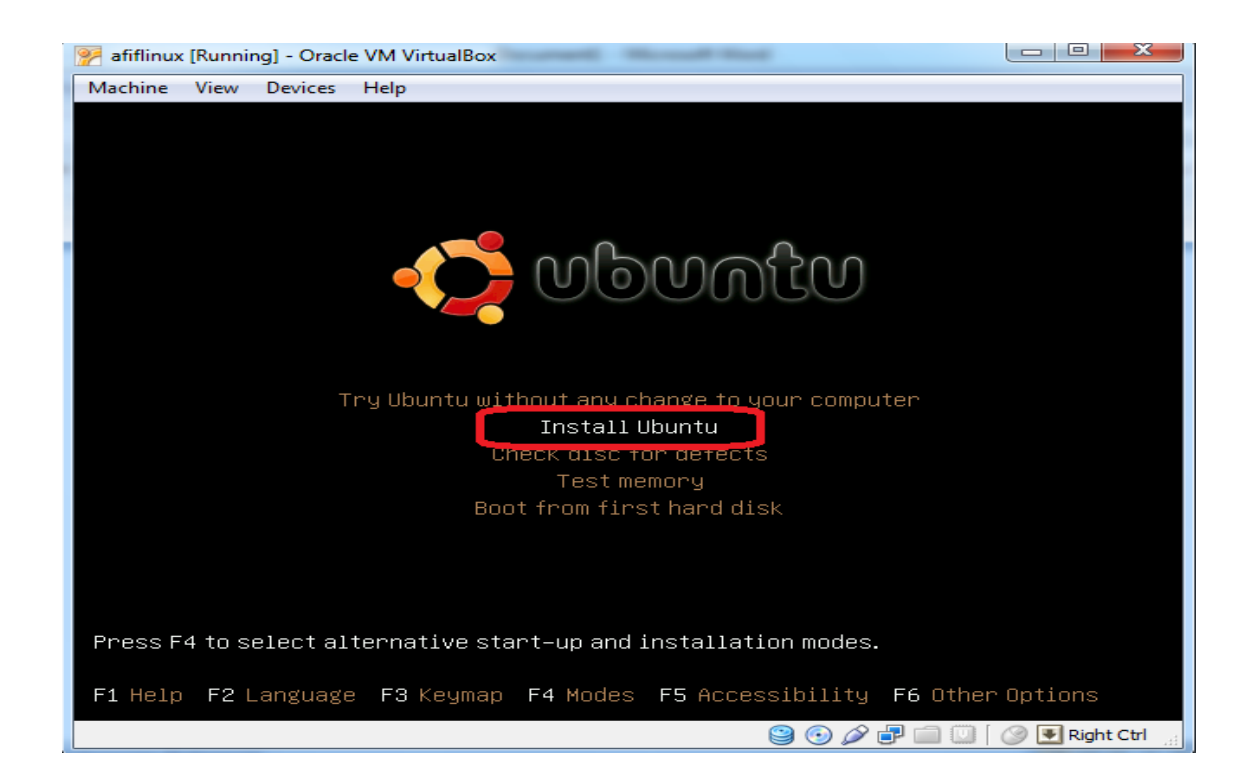

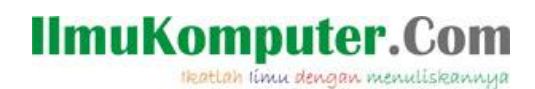

11. Dalam proses instalasi, akan muncul pengaturan bahasa lagi, pilih bahasa Inggris agar sama dengan pilihan bahasa pada menu sebelumnya. Lalu pilih Forward.

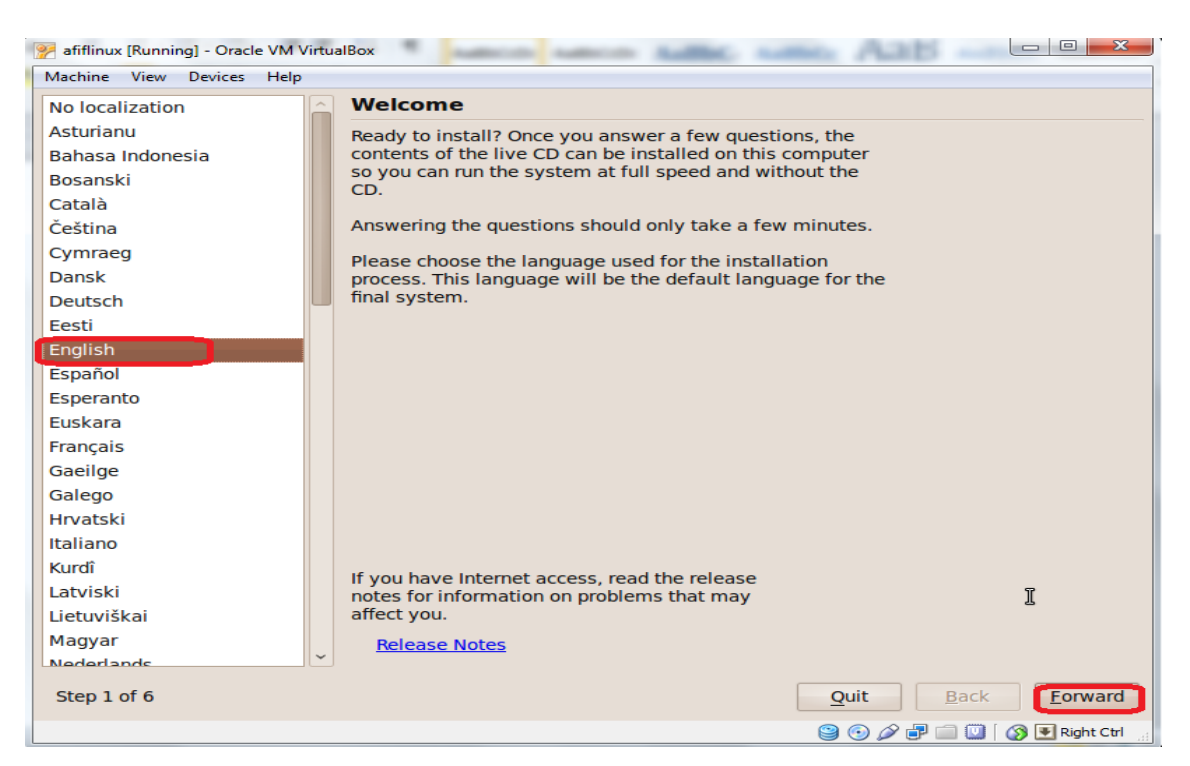

12. Pada menu pilihan zona waktu, pilih daerah Asia, zona Indonesia (Jakarta). Kemudian

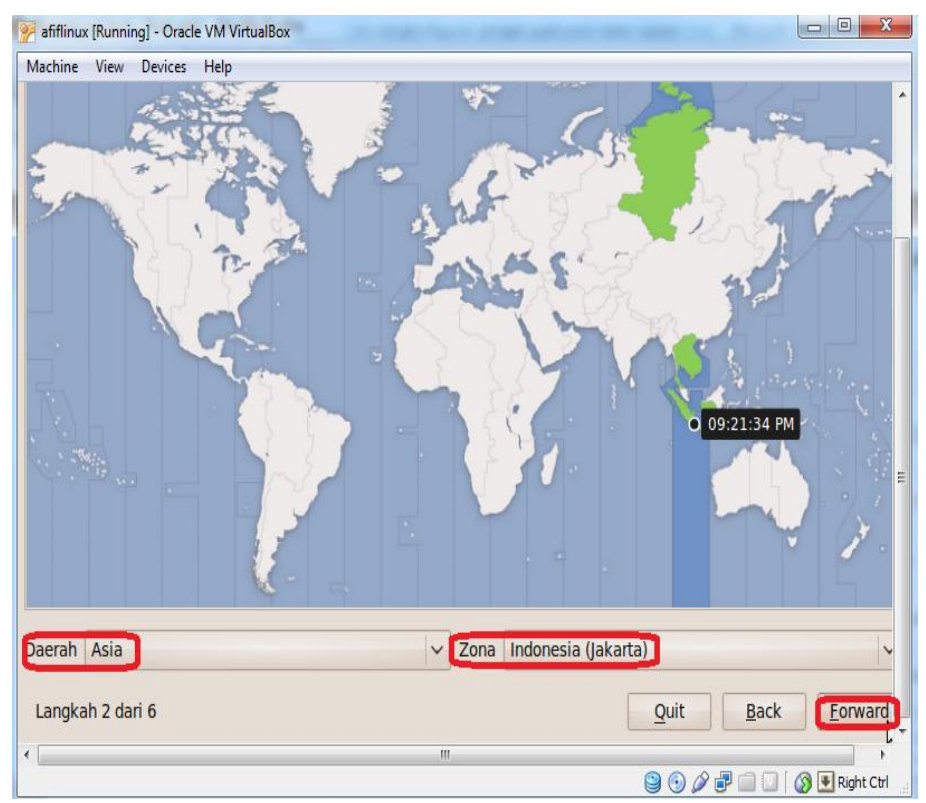

pilih forward.

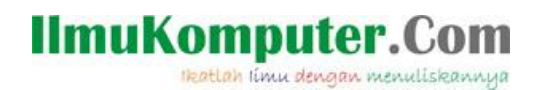

13. Pada pengaturan Keyboard, pilih rekomendasi USA. Lalu Forward.

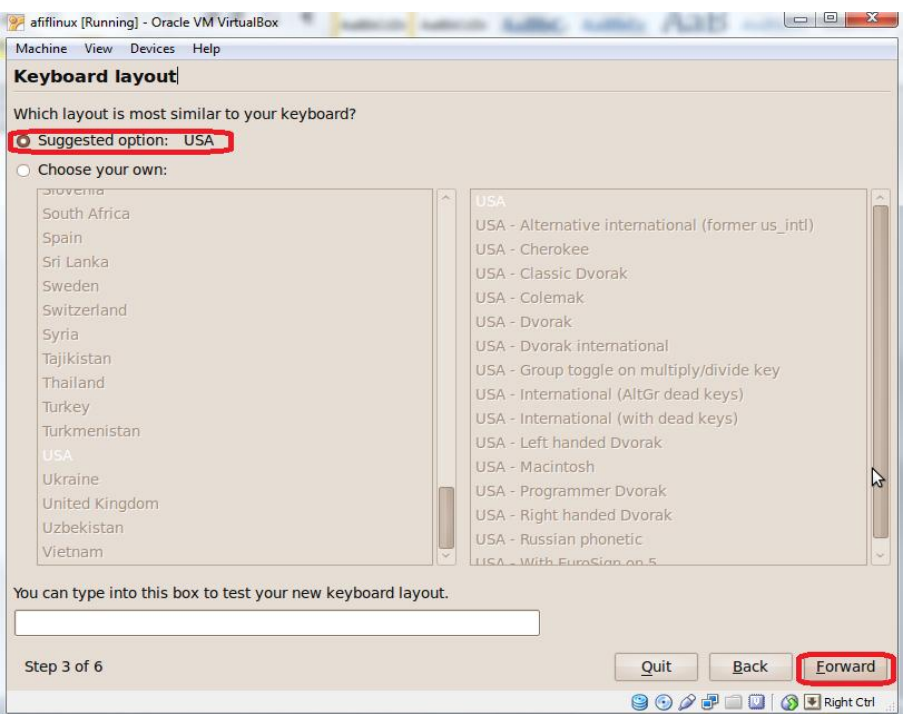

14. Kemudian pada tampilan ini, pilih Forward untuk melanjutkan proses instalasi.

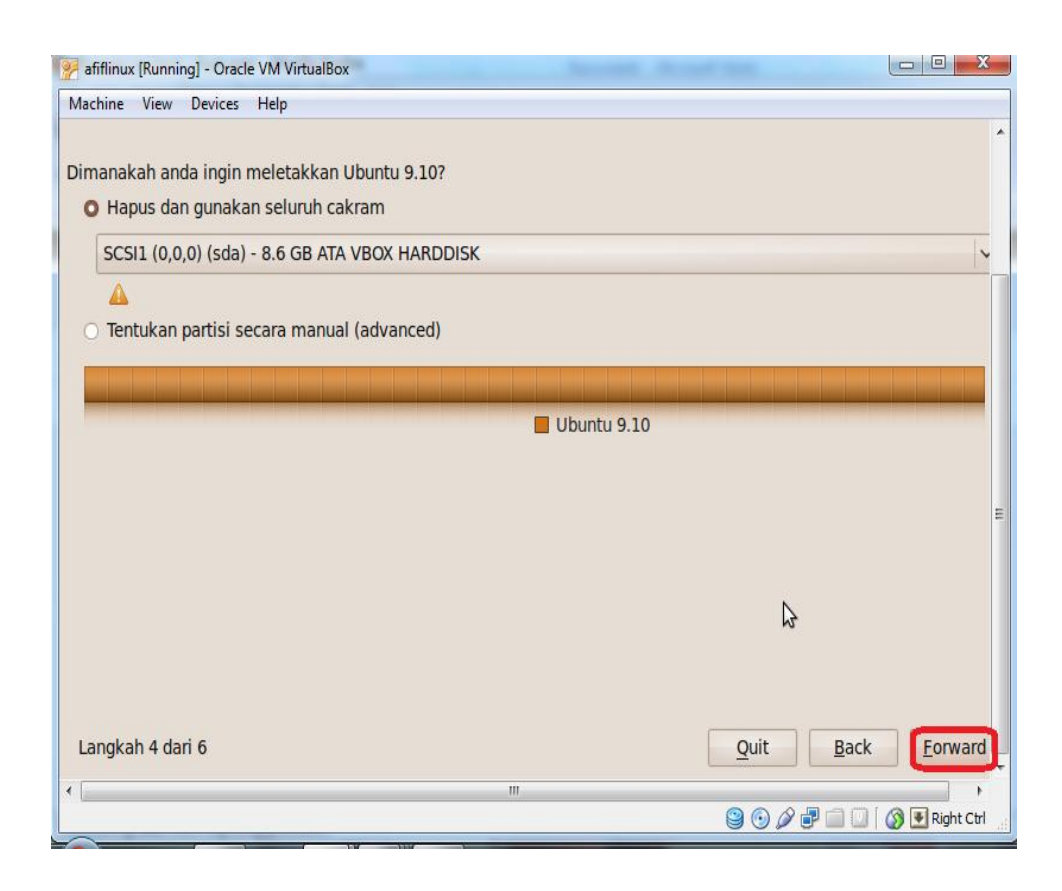

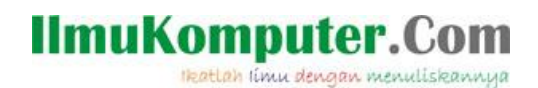

15. Pada menu tampilan ini, isikan nama USER pada saat Log in, jika anda ingin menggunakan password, isikan password sesuai keinginan anda. Kemudian pilih *Require my password to log in* untuk memgisikan password di setiap log in pada akun Ubuntu anda. Lalu forward.

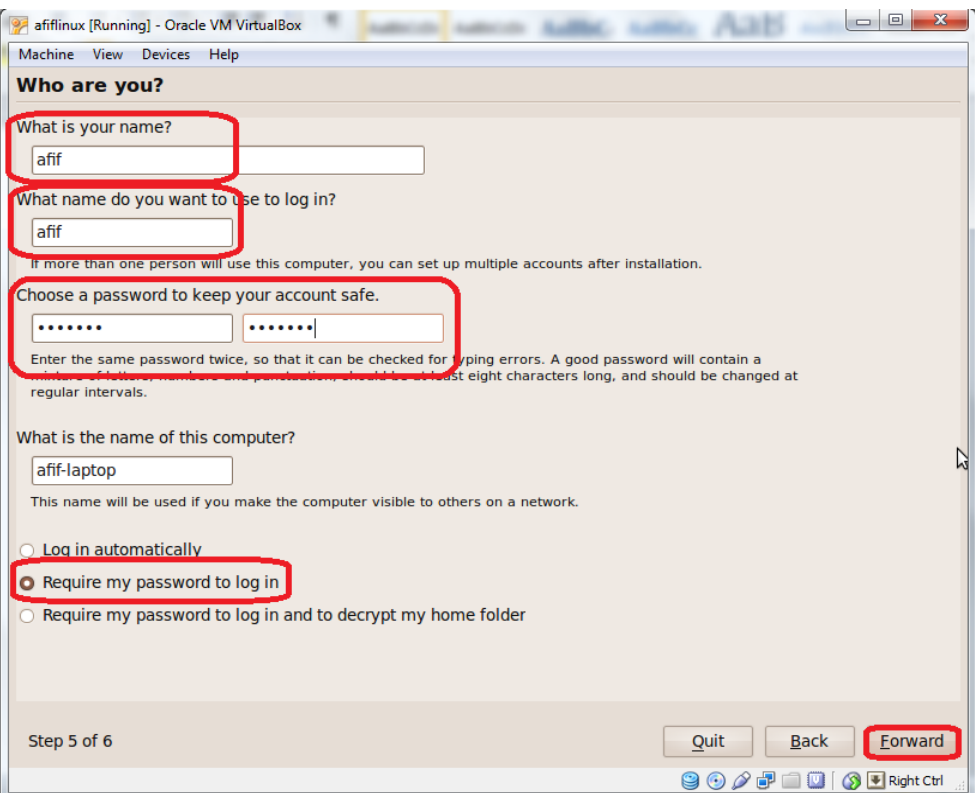

#### 16. Kemudian tunggu proses instalasinya sampai selesai.

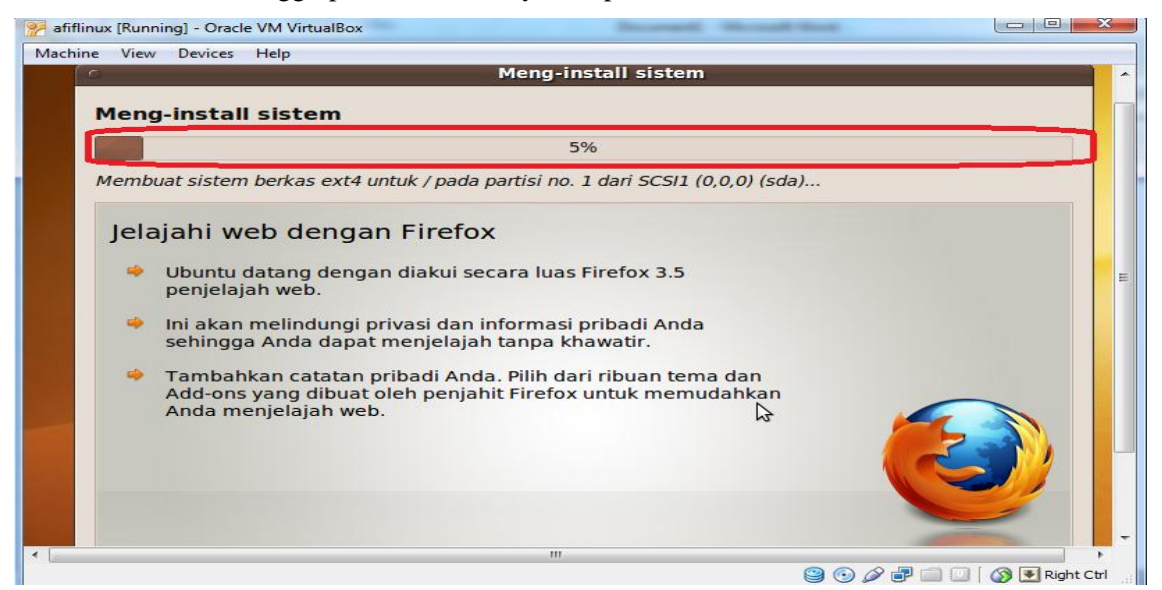

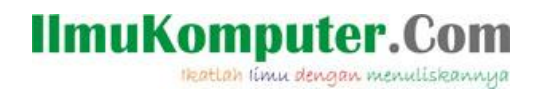

17. Psoses selanjutnya yaitu Restart ulang mesin virtual anda.

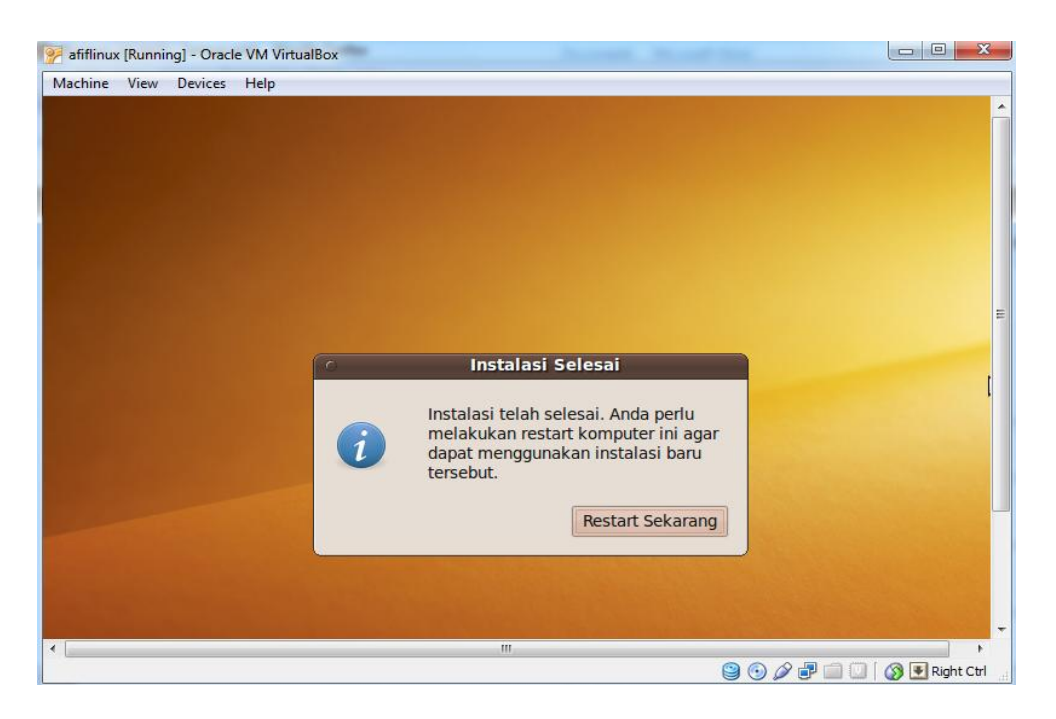

18. Proses instalasi Linux Ubuntu 9.10 telah selesai dan siap digunakan.

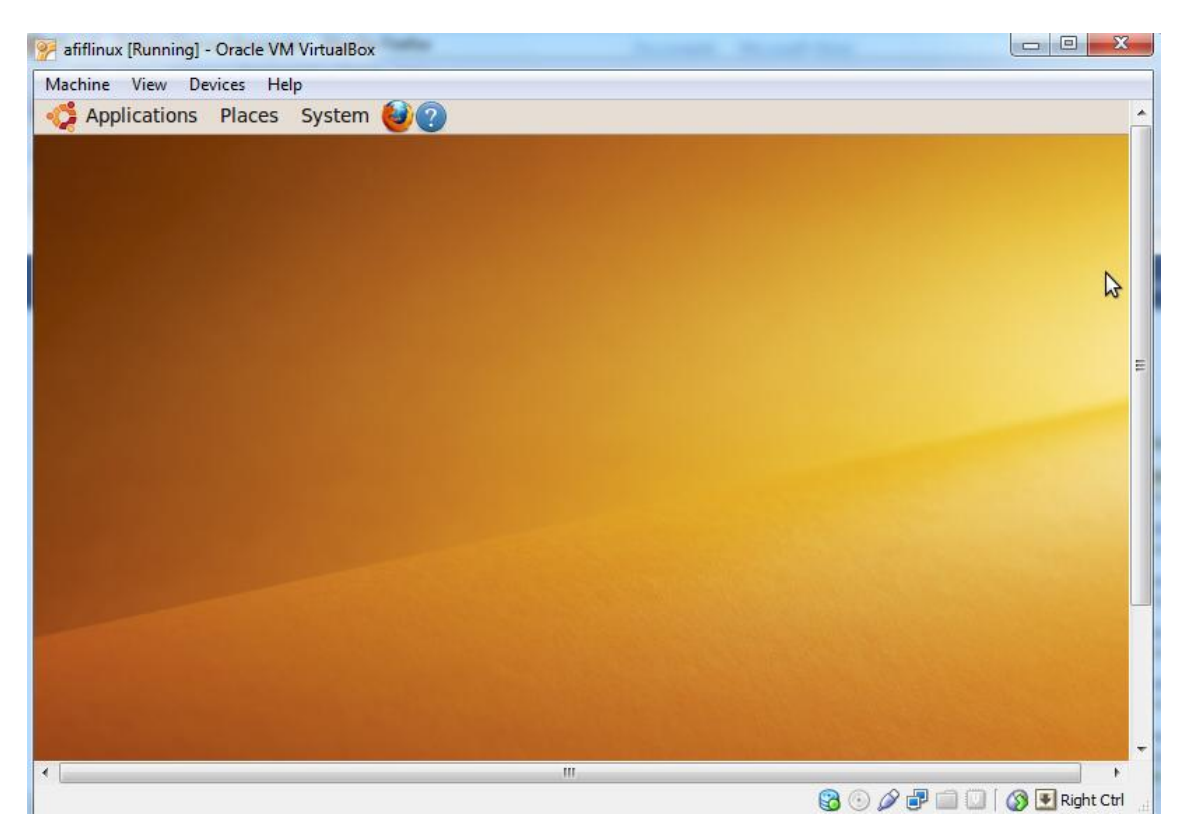

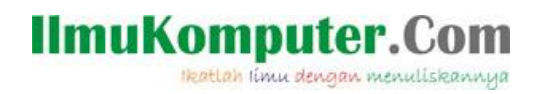

## **Biografi Penulis**

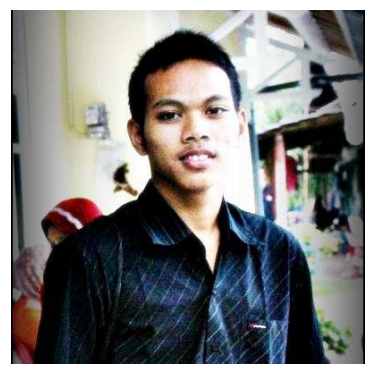

**Afif Budi Putratama.** 

**Lulusan SMA Negeri 1 Pabelan, Kabupaten Semarang. Sekarang sedang mengenyam pendidikan Diploma 3 di Politeknik Negeri Semarang , Jurusan Teknik Telekomunikasi. Untuk artikel lain dapat dilihat pada blog saya** *budiafif.blogspot.com.* **i love soccer !**